#### **CAMERA AUTONOME SUR ECLAIRAGE PUBLIC option 3G**

# **SFE**

# **MANUEL**

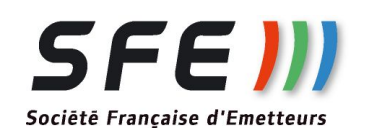

Révision:2.1 – 30/08/2016

La caméra autonome sur éclairage public comprend:

- Une caméra mini-dôme fixe, 3 Mégapixel, zoom motorisé x4 (2,7/12mm), enregistrement intégré 128Go, compatible ONVIF
- Des batteries
- Un système de recharge nocturne lorsque l'éclairage public est présent
- Une gestion d'énergie 230V et DC
- Une des options suivantes:
	- un point d'accès wifi (prise en main en pied de pôteau)
	- un modem 3G + point d'accès wifi (prise en main à en pied de pôteau et/ou à distance via 3G et/ou integration dans une vidéosurveillance existante)
	- une injection POE 12 V pour alimenter un pont radio SFE (prise en main à distance via faisceau et/ou integration dans une vidéosurveillance existante)

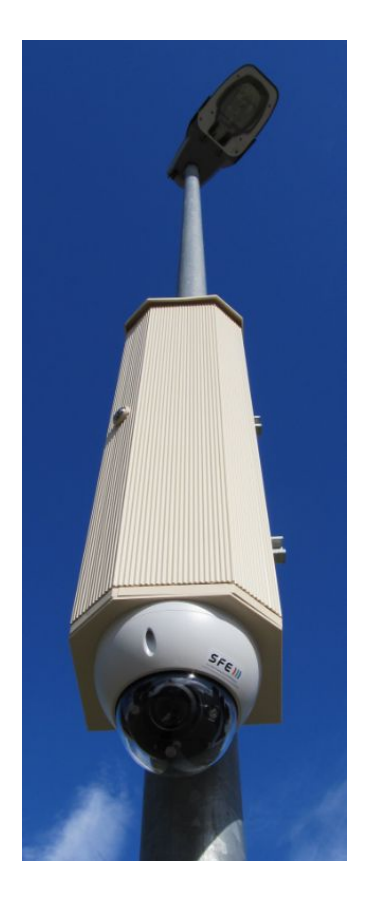

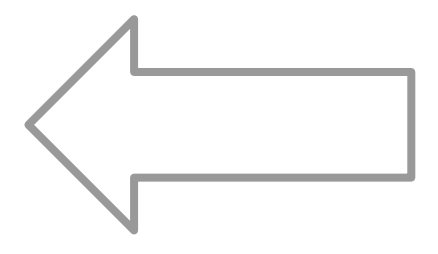

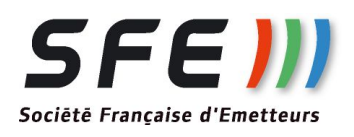

#### **INSTALLATION PHYSIQUE**

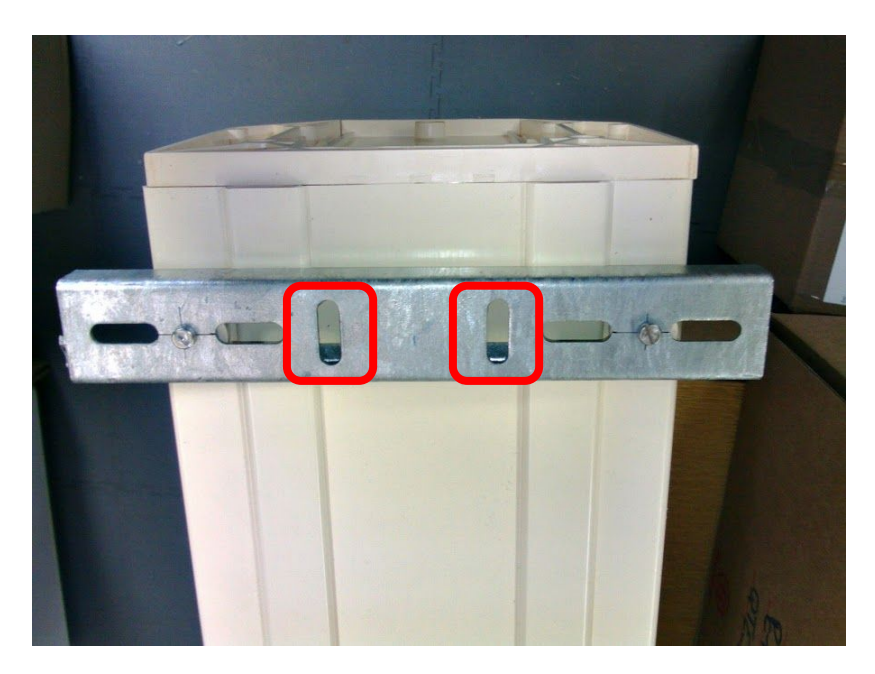

Passez votre cerclage dans les deux fentes puis installez sur le poteau

Dans le fond de l'armoire, au niveau des logements batteries se trouvent des câbles rouge/noir équipés de cosses faston.

Reliez chaque pack batterie à l'une de ces paires de connecteurs

Installez les batteries en place sur leurs équerres.

**Sécurisez les packs batteries avec le lien de type "scratch" fourni.**

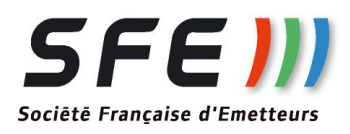

#### **REGLAGE CAMERA**

Après vous être connecté à l'aide d'un PC ou d'un smartphone ou d'une tablette (voir plus loin):

- dévissez la bulle délicatement avec la clef torx fournie
- régler à la main sans forcer l'orientation voulue
- remettre en place la bulle

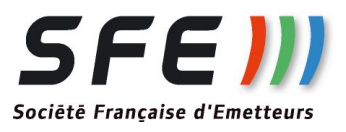

#### **RACCORDEMENT ELECTRIQUE - 1**

Raccorder l'arrivée 230VAC conso<250W

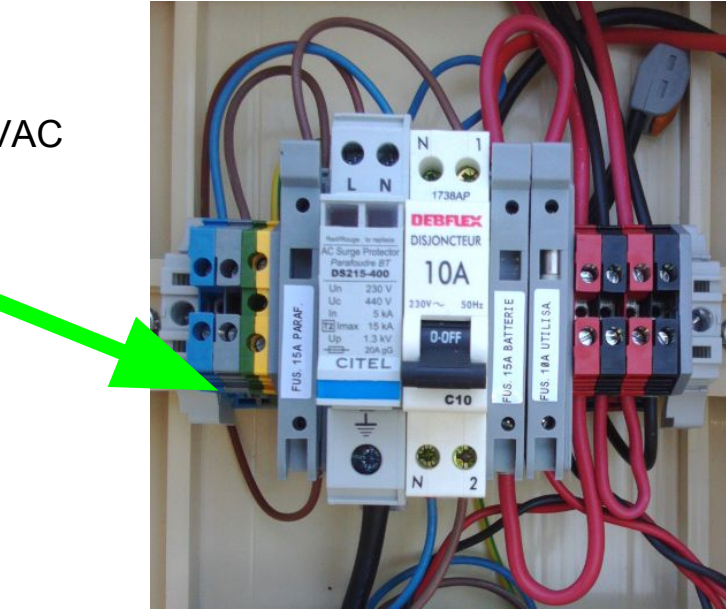

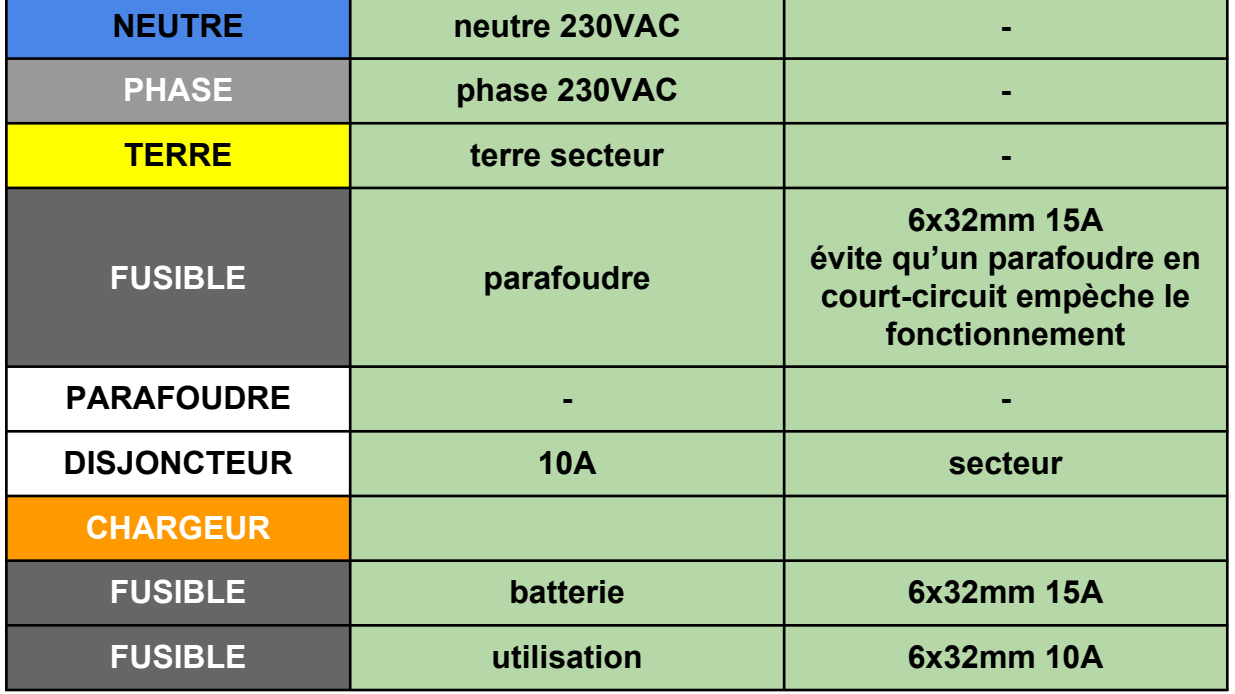

En utilisant les presse-étoupes en bas d'armoire, connectez l'arrivée secteur ainsi que vos câbles réseau

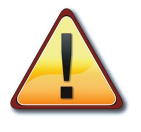

Pensez à raccorder à la terre le boulon en bas à gauche(Le poteau est normalement lui-même à la terre).

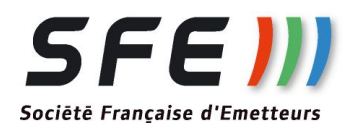

#### **MISE EN SERVICE**

Ce produit n'est pas de type onduleur. Il n'est pas destiné à être alimenté en permanence en 230V. RISQUE DE DESTRUCTION PACKS BATTERIE - REMPLACEMENT A VOS FRAIS

Si vous recherchez ce type de fonction, contactez nous.

Si le produit n'est pas utilisé désengagez les fusibles. RISQUE DE DESTRUCTION PACKS BATTERIE - REMPLACEMENT A VOS FRAIS

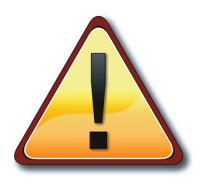

Enclenchez les disjoncteurs internes. A la mise sous tension, si les batteries sont suffisamment chargées, le fonctionnement est immédiat.

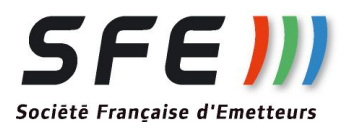

#### **DIAGNOSTICS**

Leds.

Nota: suivant les versions la carte peut se présenter différemment.

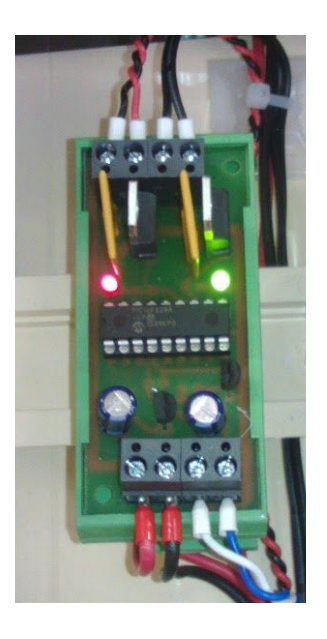

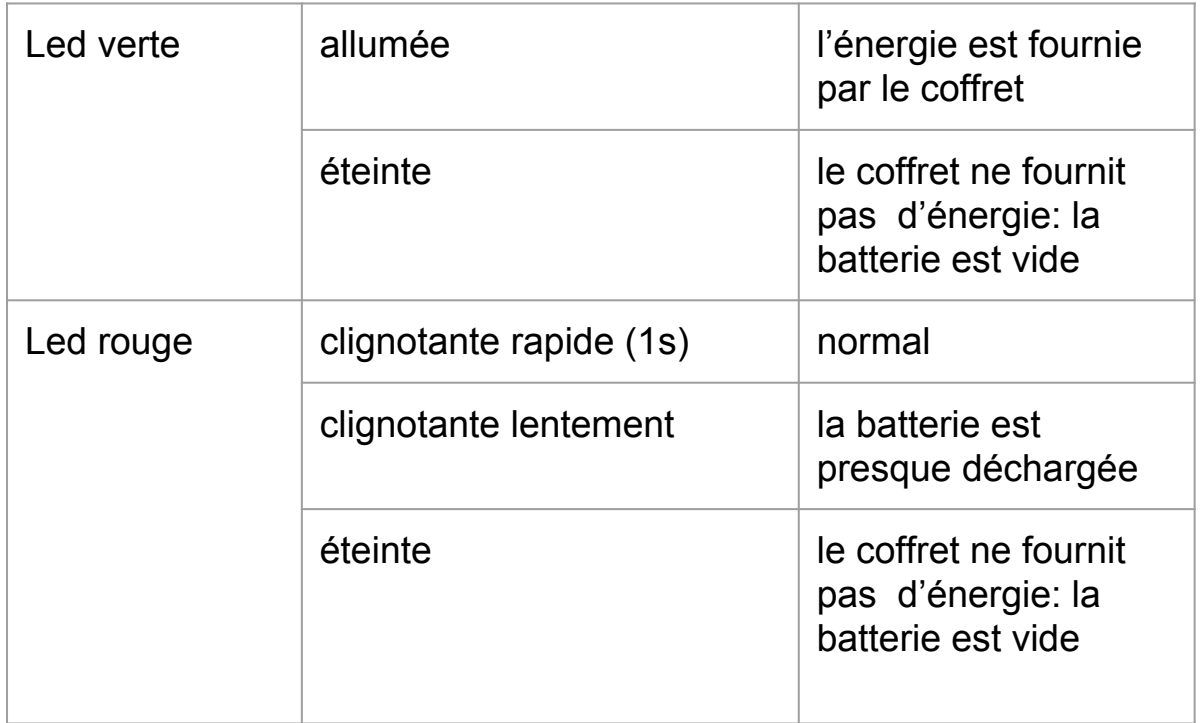

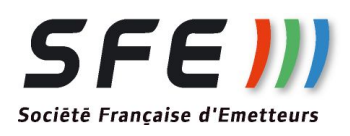

#### **UTILISATION AVEC AP WIFI**

Sur le PC

- Mettre le PC en adresse IP automatique (DHCP)
- Faire une recherche des points d'accès disponibles, choisir celui qui correspond au nom qui vous a été fourni. Vous connecter à l'aide de la clef fournie
- La connexion étant établie
- ouvrir **Internet Explorer** (ne fonctionne pas avec d'autres navigateurs)
- rentrez l'adresse qui vous a été donnée (fiche jointe)
- **Login :** admin **et Password :** autonome
- autorisez le chargement de l'active'X
- vous avez alors accès à la gestion de la caméra incluant la relecture des vidéos et le live
- voir plus loin le descriptif des procédures de base

NOTA: vous aurez peut être à modifier les paramètres de sécurité d'internet explorer

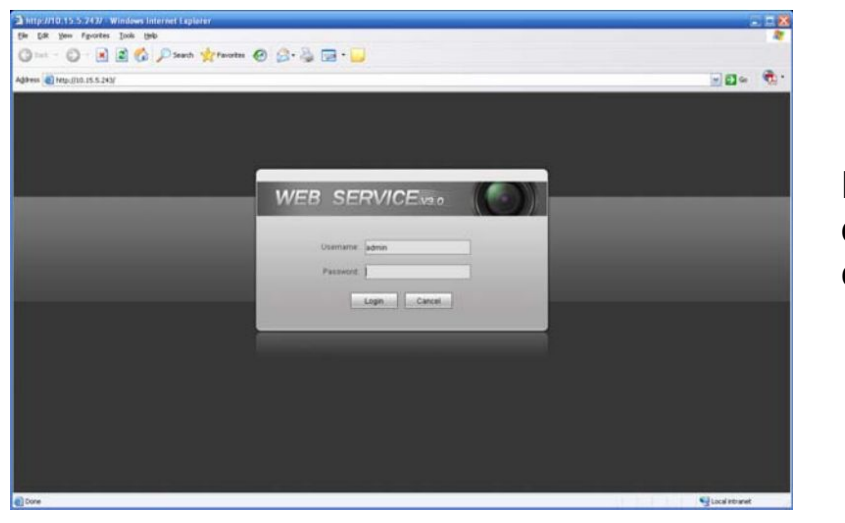

Fenêtre de connexion

![](_page_7_Picture_14.jpeg)

### **UTILISATION VIA LA 3G**

A partir d'un PC

- ouvrir **Internet Explorer** (ne fonctionne pas avec d'autres navigateurs)
- rentrez l'adresse IP qui vous a été fournie en utilisant le port 60182: **XXX.XXX.XXX.XXX:60182**
- **Login :** admin **et** Password **:** autonome
- autorisez le chargement de l'active'X
- vous avez alors accès à la gestion de la caméra incluant la relecture des vidéos et le live
- voir plus loin le descriptif des procédures de base

![](_page_8_Picture_8.jpeg)

Fenêtre de connexion

![](_page_8_Picture_10.jpeg)

# **FENÊTRE D'ACCUEIL**

![](_page_9_Picture_1.jpeg)

![](_page_9_Picture_2.jpeg)

![](_page_9_Picture_3.jpeg)

## **MENU SYSTEME**

![](_page_10_Figure_1.jpeg)

- Live: visualisation en direct
- Playback: relecture des enregistrements
- Setup: Configuration
- Alarm: non utilisé dans notre cas
- logout: déconnexion

#### **MENU FONCTIONS**

![](_page_10_Figure_8.jpeg)

Points utiles:

- 2: zoom digital dans l'image (cliquez en un point puis tirer pour encadrer la zone voulue puis relâchez)
- 3: prise d'une capture d'écran

![](_page_10_Picture_12.jpeg)

#### **REGLAGE VIDEO (de l'affichage)**

![](_page_11_Picture_1.jpeg)

### **RELECTURE DES VIDEOS - PLAYBACK - 1**

![](_page_12_Picture_1.jpeg)

NOTA: Pensez à sélectionner le format des fichiers à télécharger (MP4 est préférable pour la relecture par des lecteurs standards type VLC)

![](_page_12_Picture_3.jpeg)

#### **APPLICATION ANDROID/IPHONE - 1**

Dans votre magasin d'application, téléchargez IDMSS pour Iphone ou GDMSS pour Android. Ci-dessous les utilisations principales

![](_page_13_Picture_2.jpeg)

![](_page_13_Picture_3.jpeg)

#### **APPLICATION ANDROID/IPHONE - 2**

#### VISUALISATION LIVE:

- allez dans liste des dispositifs
- cochez la caméra
- choisissez "Live Preview" en bas
- la visualisation démarre

#### RELECTURE:

- allez dans
- "vidéo lecture"
- dans un des écrans appuyez sur "+"
- choisissez la caméra
- vous avez accès aux enregistrements

NOTA:

- nous déconseillons la relecture à distance via 3G car les enregistrements étant fait sur le flux primaire, le débit de la vidéo est trop important pour la liaison 3G
- privilégiez la vue en direct sur le second flux pour les mêmes raisons que ci-dessus

Lors de la création ou de la modification d'une caméra, aussi bien pour le live (preview) que pour les enregistrements (lecture) le choix du flux vous est proposé:

- stream principal : flux primaire
- stream extra: flux secondaire

![](_page_14_Picture_18.jpeg)

![](_page_14_Picture_19.jpeg)

![](_page_14_Picture_20.jpeg)

#### **INSERTION DANS UNE VIDEOSURVEILLANCE EN ONVIF**

Il suffit d'utiliser la connexion en ONVIF:

- port 554
- adresse du flux: primaire:
	- rtsp://X.X.X.X:554/cam/realmonitor?channel=1&subtype=0&uni cast=true&proto=Onvif
- adresse du flux secondaire:
	- **○** rtsp://X.X.X.X:554/cam/realmonitor?channel=1&subtype=1&uni cast=true&proto=Onvif

NOTA: dans les flux précédents, **X.X.X.X** représente l'adresse IP:

![](_page_15_Picture_77.jpeg)

NOTA: choisir de préférence le flux secondaire pour une visualisation via la 3G

![](_page_15_Picture_10.jpeg)

#### **CARACTERISTIQUES SIMPLIFIEES**

![](_page_16_Picture_115.jpeg)

![](_page_16_Picture_116.jpeg)

![](_page_16_Picture_3.jpeg)

#### **OPTION POE POUR RADIO SFE RACCORDEMENT DES EQUIPEMENTS**

![](_page_17_Picture_1.jpeg)

![](_page_17_Picture_2.jpeg)